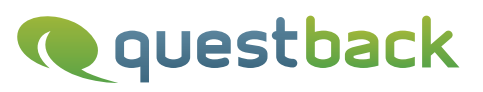

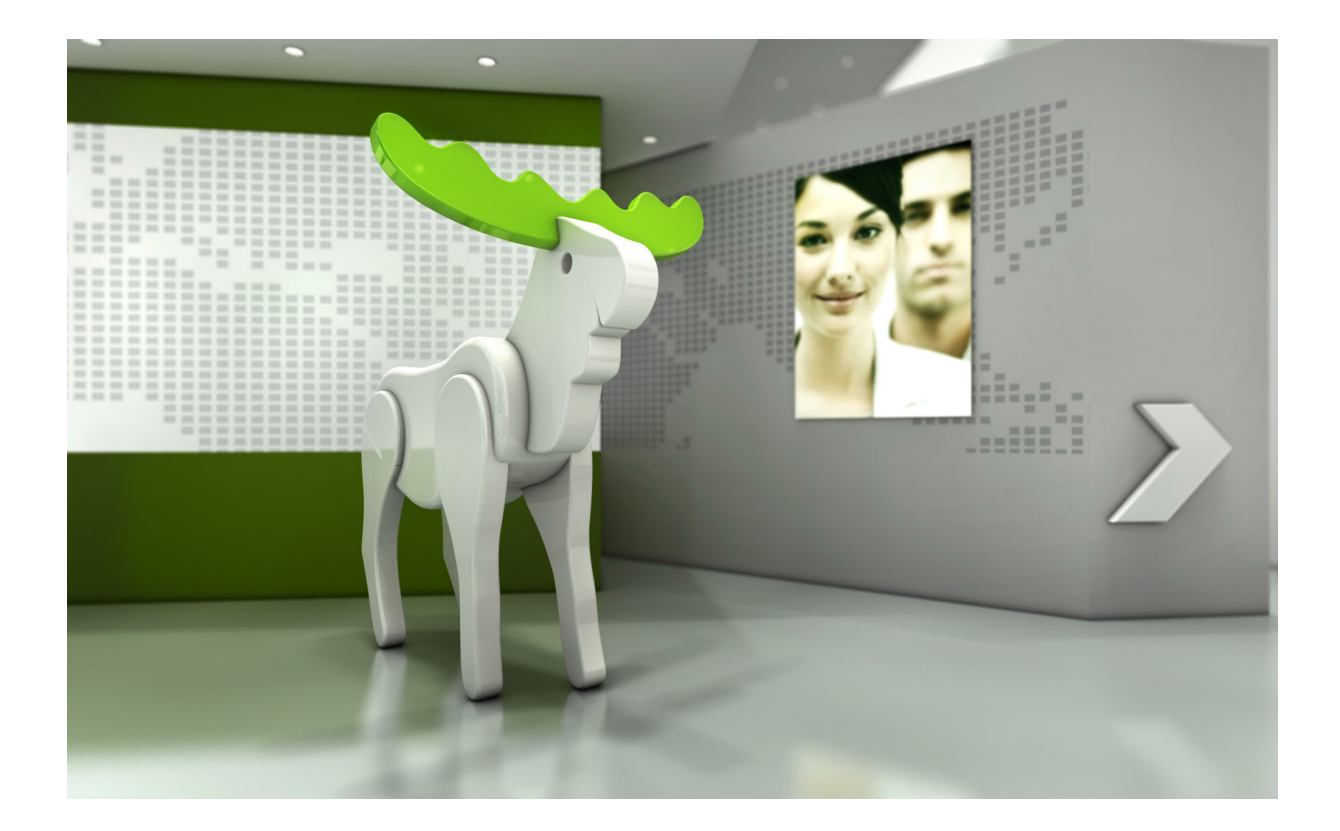

# Enterprise Feedback Suite

## EFS Em ployee

## V erteilung von P apierfragebögen organisieren

Version: Datum: 10.8/1.0 30.09.2015

#### © 2015 – QuestBack GmbH

Die in dieser Publikation enthaltene Information ist Eigentum der QuestBack GmbH. Weitergabe und Vervielfältigung dieser Publikation oder von Teilen daraus ist nur mit ausdrücklicher schriftlicher Genehmigung durch die QuestBack GmbH gestattet.

Diese Publikation wird ohne jegliche Gewähr bereitgestellt. Enthaltene Informationen können ohne vorherige Ankündigung geändert werden. Zudem übernimmt QuestBack keine Garantie für die Exaktheit oder Vollständigkeit der Informationen, Texte, Grafiken, Links und sonstigen in dieser Publikation enthaltenen Elemente. Bei dieser Publikation handelt es sich um eine vorläufige Version, die gültigen Lizenzverträgen oder anderen Vereinbarungen mit QuestBack nicht unterliegt. Die von der QuestBack GmbH und/oder von ihren Vertriebsfirmen angebotenen Softwareprodukte können Softwarekomponenten anderer Softwarehersteller enthalten. Alle Produkte können länderspezifische Unterschiede aufweisen.

QuestBack, Enterprise Feedback Suite, EFS, EFS Survey, EFS Panel, EFS Employee und EFS Leadership, weitere im Text erwähnte QuestBack-Produkte und -Dienstleistungen sowie die entsprechenden Logos sind Marken und können eingetragene Marken von Quest-Back in Deutschland und anderen Ländern weltweit sein. Alle anderen Namen von Produkten und Dienstleistungen sind Marken der jeweiligen Firmen.

#### Deutschland

QuestBack GmbH Gustav-Heinemann-Ufer 72a 50968 Köln

#### Norwegen (Hauptsitz)

QuestBack AS Løvenskiolds gate 26 0260 Oslo

## **Inhaltsverzeichnis**

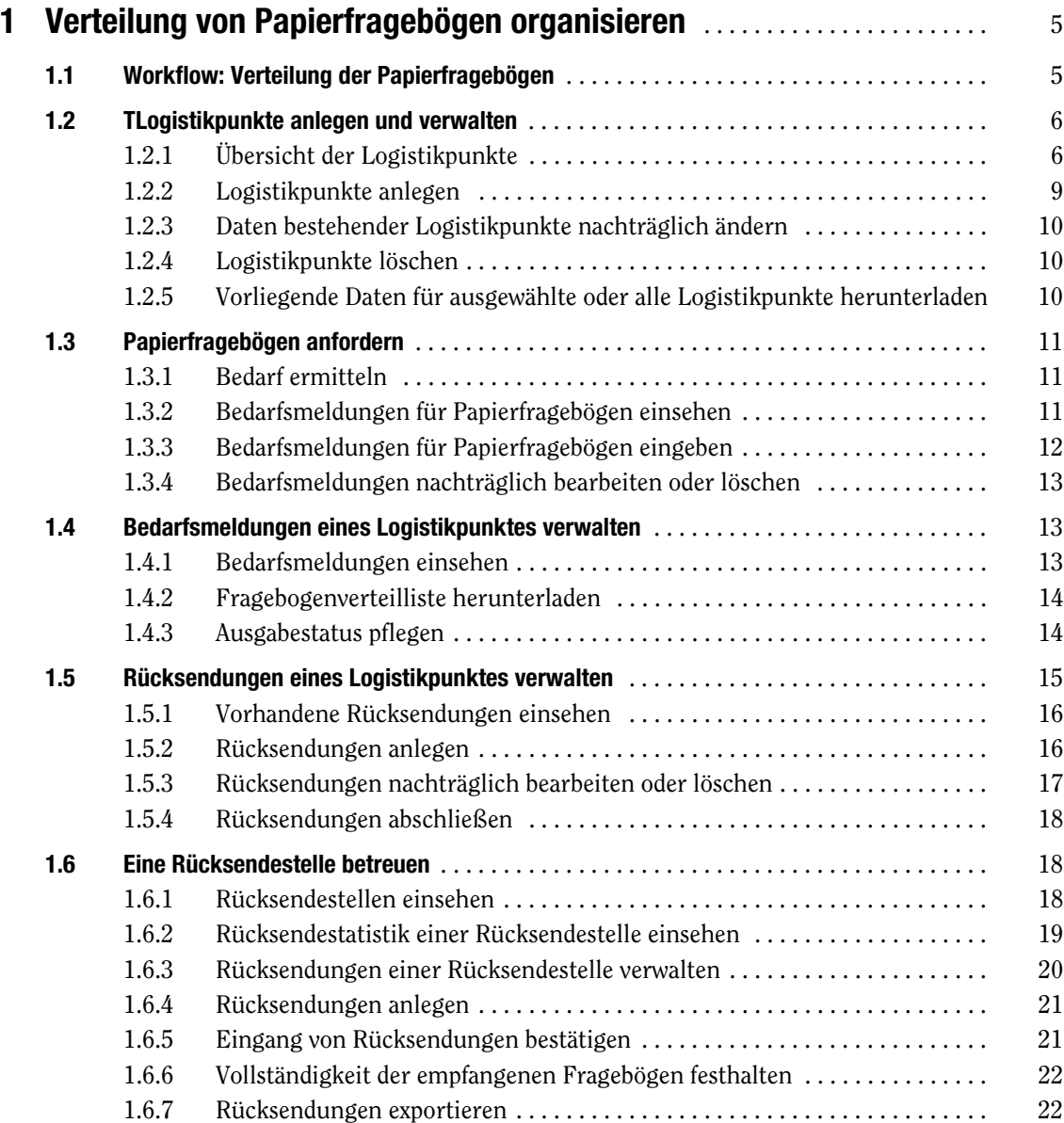

## <span id="page-4-0"></span>**1 Verteilung von Papierfragebögen organisieren**

Die Verteilung der Papierfragebögen in großen Paper-Pencil- oder Hybridbefragungen ist eine logistische Herausforderung für alle Beteiligten: Es müssen verschiedene Versionen des Papierfragebogens in ausreichender Zahl bestellt, gedruckt, an die Teilnehmer verteilt und nach dem Ausfüllen wieder eingesammelt, eingescannt/eingegeben und ausgewertet werden.

Die optional aktivierbaren Logistik-Funktionen des Org Processor unterstützen Sie:

- $\bullet$  Die Logistik ermöglicht es, sowohl den Versand der leeren Fragebögen an die verschiedenen Einheiten als auch den Weg der ausgefüllten Fragebögen zurück zum Scan-Dienstleister oder zur Projektleitung abzubilden.
- $\bullet$  Mit der Verteilung beauftragte Mitarbeiter und/oder Scan-Dienstleister können den Org Processor für ihre Arbeit n utzen. Sie können beispielsweise den Empfang von Fragebögen oder den Empfang zurückgesendeter Fragebögen direkt im Org Processor bestätigen. Zeitaufwendiger Informationsaustausch über sekundäre Kanäle (E-Mail, Post oder Telefon) oder das aufwendige Führen externer Listen mit Statusinformationen können reduziert werden oder fallen ganz weg.

In diesem Kapitel lernen Sie die Funktionen der Logistik im Detail kennen:

- $\bullet$  In Kapitel *[1.1, S. 5](#page-4-1)* wird der übliche Workflow bei der Verteilung von Papierfragebögen vorgestellt.
- $\bullet$ In Kapitel *[1.2, S. 6](#page-5-0)* lernen Sie, Logistikpunkte anzulegen.
- In Kapitel *[1.3, S. 11](#page-10-0)* und *[1.4, S. 13](#page-12-1)* wird erläutert, wie das Anfordern von Papierfragebögen abläuft - zuerst aus der Perspektive eines Verantwortlichen, der für seinen Verantwortungsbereich Papierfragebögen anfordert, anschließend aus der Perspektive eines Logistikverantwortlichen, der die angeforderten Papierfragebögen an verschiedene Einheiten verteilen soll.
- In Kapitel *[1.5, S. 15](#page-14-0)* und *[1.6, S. 18](#page-17-1)* wird erläutert, wie das Zurücksenden der Papierfragebögen abläuft - zuerst aus der Perspektive eines Logistikverantwortlichen, der die ausgefüllten Papierfragebögen einsammelt, anschließend aus der Perspektive eines Rücksendestellenansprechpartners, der die Rücksendungen entgegennimmt.

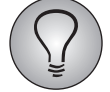

Die im folgenden beschriebenen Funktionen stehen nur zur Verfügung, wenn die Logistik aktiviert ist und wenn Sie über die erforderlichen Zugriffsrechte verfügen.

## <span id="page-4-1"></span>**1.1 Workflow: Verteilung der Papierfragebögen**

Die Verteilung von Papierfragebögen läuft üblicherweise folgendermaßen ab:

- $\bullet$  Die Verantwortlichen der Organisationseinheiten ermitteln den Bedarf an Papierfragebögen für ihre jeweiligen Verantwortungsbereiche und halten ihn im Org Processor fest (siehe Kapitel *[1.3, S. 11](#page-10-0)*). Dabei ist zu beachten, dass u.U. in ein und derselben Einheit mehrere inhaltlich unterschiedliche Fragebogenversionen oder Übersetzungen des Fragebogens in verschiedene Sprachen benötigt werden.
- $\bullet$  Die Projektleitung liest den Bedarf ab (siehe Kapitel *[1.2.5, S. 10](#page-9-2)*) und organisiert den Druck.
- $\bullet$  Die Papierfragebögen werden an eigens beauftragte Abteilungen und/oder Mitarbeiter versendet.
	- Die Empfangsadressen werden in EFS Employee als *Logistikpunkte* bezeichnet.
	- Die Mitarbeiter, die jeweils für den Empfang der Fragebögen an einem Logistikpunkt verantwortlich sind, werden in EFS Employee als *Logistikverantwortliche* bezeichnet. Sie werden mit Name und Adresse im System hinterlegt und erhalten Anwenderaccounts, mit denen sie sich in den Org Processor einloggen können.
- $\bullet$  Die Logistikverantwortlichen bestätigen den Empfang der Papierfragebögen. Siehe Kapitel *[, S. 14](#page-13-2)*.
- $\bullet$  Anschließend verteilen die Logistikverantwortlichen die Papierfragebögen an die Teilnehmer und halten auch dies im Org Processor fest. Siehe Kapitel *[, S. 14](#page-13-2)*.
- Mit dem Einsammeln der ausgefüllten Fragebögen beauftragte Mitarbeiter meist sind dies ebenfalls die Logistikverantwortlichen - sammeln die Fragebögen wieder ein und senden sie zurück. Jedes Paket, das sie zurückschicken, halten sie als sogenannte *Rücksendung* im Org Processor fest. Siehe Kapitel *[1.5, S. 15](#page-14-0)*.
- $\bullet$  Es gibt eigens beauftragte Abteilungen, Mitarbeiter oder externe Dienstleister (z.B. Scan-Dienstleister), an die die Fragebögen zur weiteren Verarbeitung gesendet werden.
	- In EFS Employee werden deren Empfangsadressen als *Rücksendestellen* bezeichnet.
	- Die Mitarbeiter, die jeweils für eine Rücksendestelle verantwortlich sind, werden in EFS Employee als *Rücksendestellenansprechpartner* bezeichnet. Sie erhalten ebenfalls Zugriff auf den Org Processor.
- $\bullet$  Die Rücksendestellenansprechpartner bestätigen jeweils den Empfang der Rücksendungen. Siehe Kapitel *[1.6.5, S. 21](#page-20-1)*.
- Des Weiteren erfassen sie, wie viele der zurückgesendeten Fragebögen leer oder ungültig sind.
- Die Daten aus den zurückgesendeten Fragebögen werden entweder durch Einscannen oder durch manuelle Eingabe elektronisch erfasst und in EFS Survey importiert.

## <span id="page-5-0"></span>**1.2 TLogistikpunkte anlegen und verwalten**

## <span id="page-5-1"></span>**1.2.1 Übersicht der Logistikpunkte**

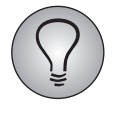

Um alle Logistikpunkte sehen zu können, benötigen Sie das Recht logistic\_list\_logistic\_site. Andernfalls sehen Sie nur die Logistikpunkte, denen Sie zugewiesen sind.

Öffnen Sie die Registerkarte Logistikpunkte. Je nachdem, welche Rechte Sie haben, sehen Sie darauf entweder nur Ihre(n) Logistikpunkt(e) oder alle Logistikpunkte.

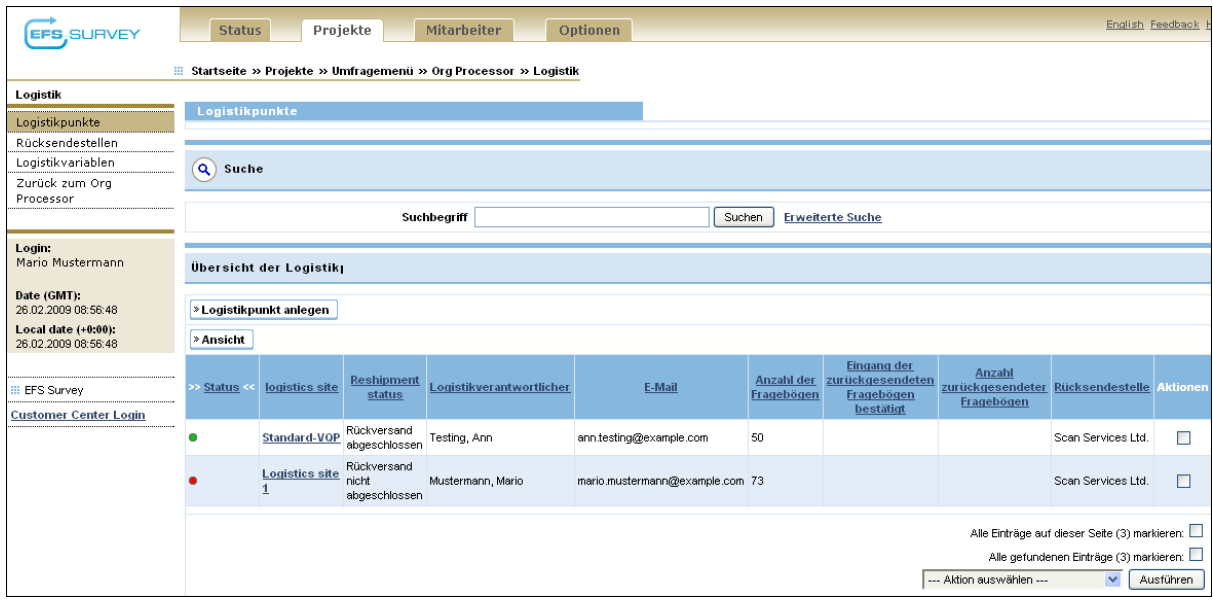

Abbildung 1.1 Übersicht der Logistikpunkte

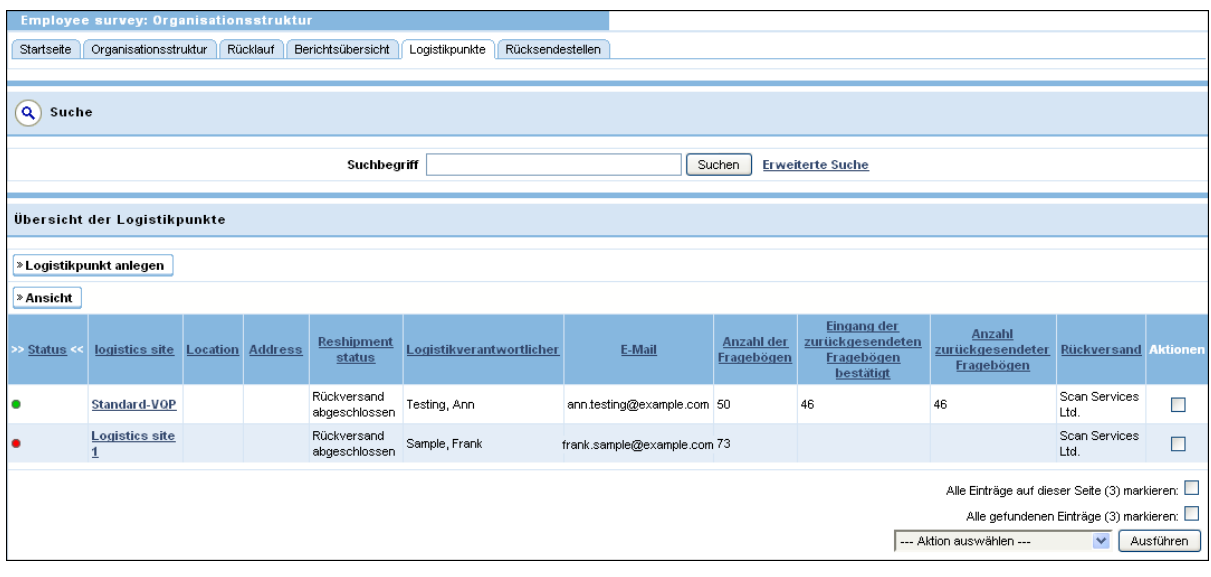

Abbildung 1.2 Übersicht der Logistikpunkte

Ein Logistikpunkt ist bei neuen Projekten immer schon automatisch vorhanden. Der Projektleiter, der das Projekt angelegt hat, ist automatisch auch der Logistikverantwortliche dieses Logistikpunktes.

Zu jedem Logistikpunkt werden die wichtigsten Kenndaten wie Prozessstatus, Reshipment status (Rücksendestatus), Summe der bestellten Fragebögen, Summe der zurückgesendeten und der bei der Rücksendestelle eingegangenen Fragebögen aufgeführt. Siehe Tabelle *[1.1](#page-7-0)*.

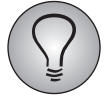

Bitte beachten Sie: In der Übersicht wird die Summe der bestellten Fragebögen ausgegeben. Meist gibt es jedoch mehrere Fragebogenversionen, beispielsweise weil die Befragung mehrsprachig ist oder inhaltlich unterschiedliche Versionen benötigt werden. In Kapitel *[1.2.5, S. 10](#page-9-2)* wird beschrieben, wie Sie die Detailzahlen für die einzelnen Fragebogenversionen exportieren können.

## **Inhalt der Übersicht im Detail**

Die folgende Tabelle führt den Inhalt der Übersicht im Detail auf. Bitte beachten Sie, dass die Bezeichnungen der Standardvariablen u.U. abweichen oder zusätzliche benutzerdefinierte Variablen enthalten sein können.

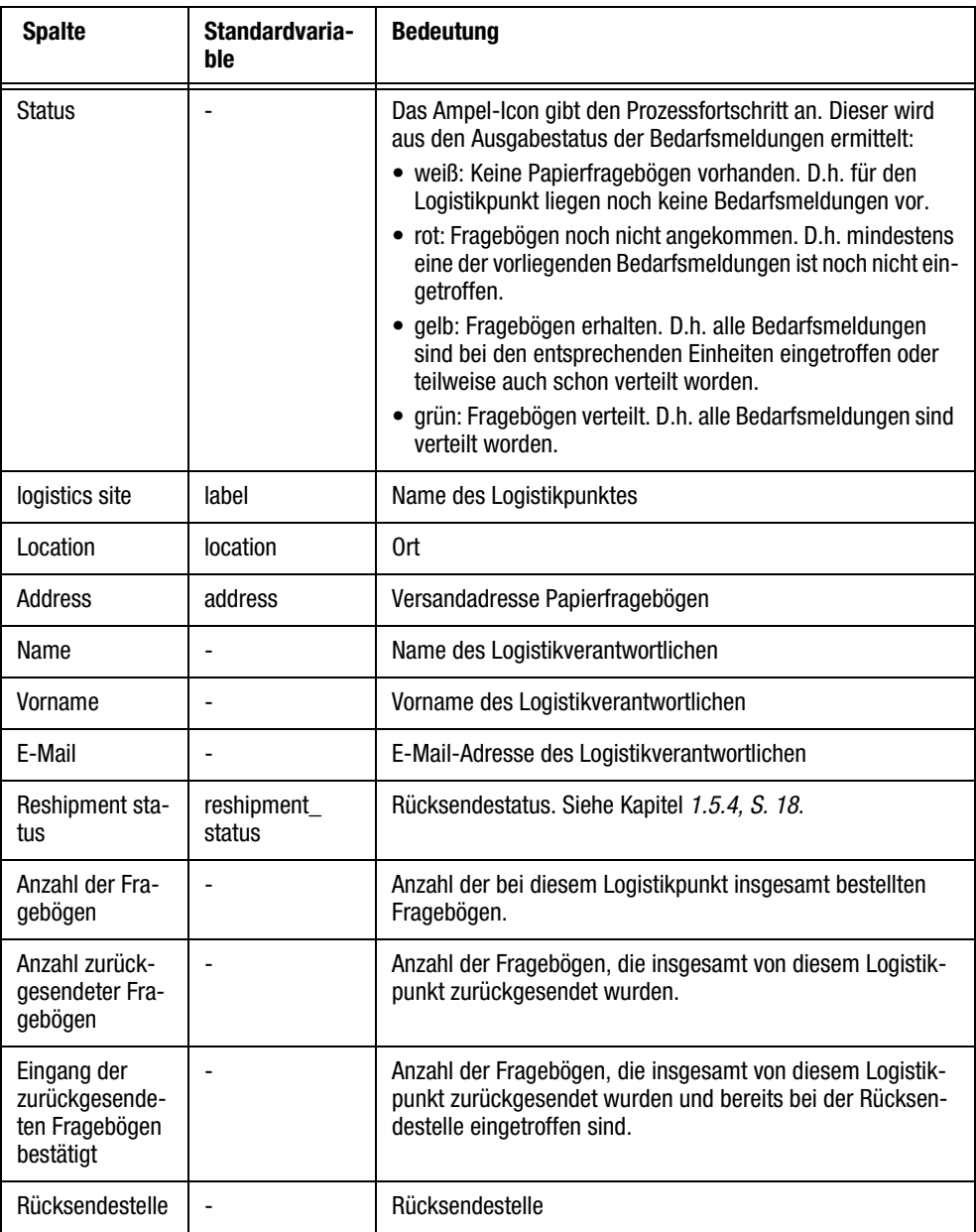

<span id="page-7-0"></span>Tabelle 1.1 Inhalt der Übersicht bei Standardkonfiguration

#### **Aktionen**

Die folgenden Aktionen können auf ausgewählte oder alle Logistikpunkte angewendet werden:

- Exportieren: Siehe Kapitel *[1.2.5, S. 10](#page-9-2)*.
- Löschen: Siehe Kapitel *[1.2.4, S. 10](#page-9-1)*.
- Anwender anschreiben: Siehe Kapitel *5.9, S. 77*.
- Änderung des Rücksendestatus (Rückversand abgeschlossen / Rückversand nicht abgeschlossen): Siehe Kapitel *[1.5.4, S. 18](#page-17-0)*.

## <span id="page-8-0"></span>**1.2.2 Logistikpunkte anlegen**

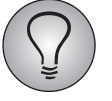

Um Logistikpunkte anlegen zu können, benötigen Sie das Recht logistic\_add\_logistic\_site.

Um einen neuen Logistikpunkt anzulegen, gehen Sie bitte folgendermaßen vor:

- 1. Klicken Sie in der Übersicht der Logistikpunkte den Button Logistikpunkt anlegen an.
- 2. Geben Sie Name und, falls erforderlich, Ort und Versandadresse des Logistikpunktes ein.
- 3. Wählen Sie die passende Rücksendestelle.
- 4. Wählen Sie den Logistikverantwortlichen. Prüfen Sie zuerst, ob für die betreffende Person bereits ein Account existiert.
	- $-$  Klicken Sie dazu das **Fernglas**-Icon im Feld "Name" an.
	- Eine Liste aller bereits hinterlegten Anwender wird eingeblendet. Durchsuchen Sie die Liste. Ist die gewünschte Person vorhanden, übertragen Sie die Daten mit einem Klick auf Auswählen.
- 5. Ist der gewünschte neue Logistikverantwortliche noch nicht vorhanden, geben Sie die erforderlichen Daten ein:
	- Notwendig erforderlich sind Vorname, Name und E-Mail-Adresse.
	- Die Verwendung der anderen Felder ist optional. Befolgen Sie bitte die Anweisungen der Projektleitung, welche Daten einzupflegen sind!

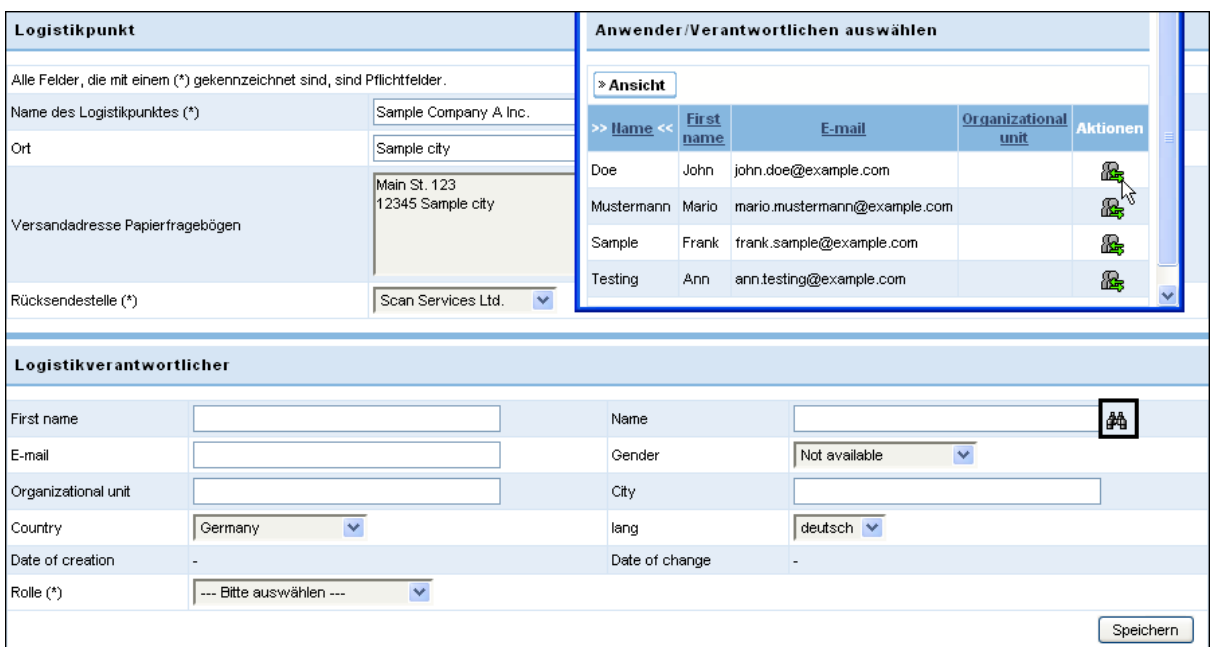

#### Abbildung 1.3 Logistikpunkt anlegen

6. Wählen Sie die Rolle aus, die der Anwender innehaben soll.

| Logistikverantwortlicher |                                                                                                    |                |                    |           |  |  |
|--------------------------|----------------------------------------------------------------------------------------------------|----------------|--------------------|-----------|--|--|
|                          |                                                                                                    |                |                    |           |  |  |
| First name               | John                                                                                                    | Name           | Doe                | 确         |  |  |
| E-mail                   | john.doe@example.com                                                                                                    | Gender         | Not available<br>v |           |  |  |
| Organizational unit      |                                                                                                    | City           |                    |           |  |  |
| Country                  | United States<br>$\checkmark$                                                                                                    | lang           | deutsch V          |           |  |  |
| Date of creation         | $\overline{\phantom{a}}$                                                                                                    | Date of change | ٠                  |           |  |  |
| Rolle (*)                | --- Bitte auswählen ---<br>--- Bitte auswählen ---<br>Process responsible person<br>Org.unit / process support<br>Logistics (Paper questionnaire) |                |                    | Speichern |  |  |

Abbildung 1.4 Rolle des Verantwortlichen auswählen

7. Bestätigen Sie mit Speichern.

## <span id="page-9-0"></span>**1.2.3 Daten bestehender Logistikpunkte nachträglich ändern**

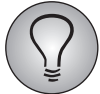

Um Logistikpunkte bearbeiten zu können, benötigen Sie das Recht logistic\_edit\_logistic\_site.

Um die Daten eines Logistikpunktes einzusehen und zu bearbeiten, öffnen Sie von der Registerkarte Logistikpunkte aus mit einem Klick auf den Namen die Detailansicht. Sie gelangen auf die Registerkarte Logistikpunkt, die folgende Daten enthält:

- $\bullet$  Name, Ort, Versandadresse und zugeordnete Rücksendestelle. Diese Daten können Sie bearbeiten.
- Wenn Sie über das erforderliche Rechte verfügen (logistic\_manager\_edit), können Sie auch den Logistikverantwortlichen einsehen und dessen Rolle ändern.

## <span id="page-9-1"></span>**1.2.4 Logistikpunkte löschen**

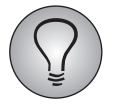

Um Logistikpunkte löschen zu können, benötigen Sie das Recht logistic\_add\_logistic\_site.

Um einen Logistikpunkt zu entfernen, gehen Sie bitte folgendermaßen vor:

- 1. Verwenden Sie, falls erforderlich, die Suche, um den gewünschten Logistikpunkt auszuwählen.
- 2. Markieren Sie für den Logistikpunkt, den Sie löschen möchten, die Checkbox in der Spalte "Aktionen". Alternativ können Sie auch die Optionen "Alle Einträge auf dieser Seite" oder "Alle gefundenen Einträge" verwenden.
- 3. Stellen Sie in der Drop-Down-Liste die Aktion "Löschen" ein.
- 4. Bestätigen Sie mit Ausführen.

## <span id="page-9-2"></span>**1.2.5 Vorliegende Daten für ausgewählte oder alle Logistikpunkte herunterladen**

Sie können eine Liste der Logistikpunkte einschließlich aller dafür vorliegenden Bedarfsmeldungen herunterladen.

## **Inhalt der Exportdatei im Detail**

Die folgende Tabelle führt den Inhalt der Exportdatei im Detail auf. Bitte beachten Sie, dass die Bezeichnungen der Standardvariablen u.U. abweichen oder zusätzliche benutzerdefinierte Variablen enthalten sein können.

#### **Daten herunterladen**

Um die Daten herunterzuladen, gehen Sie bitte folgendermaßen vor:

- 1. Verwenden Sie, falls erforderlich, die Suche, um die gewünschten Logistikpunkte auszuwählen.
- 2. Markieren Sie für alle Logistikpunkte, deren Daten Sie herunterladen möchten, die Checkbox in der Spalte "Aktionen". Alternativ können Sie auch die Optionen "Alle Einträge auf dieser Seite" oder "Alle gefundenen Einträge" verwenden.
- 3. Stellen Sie in der Drop-Down-Liste die Aktion "Exportieren" ein.
- 4. Bestätigen Sie mit Ausführen.

## <span id="page-10-0"></span>**1.3 Papierfragebögen anfordern**

Ihren Bedarf an Papierfragebögen melden Sie bei der Projektleitung an, indem Sie Ihre Einheit(en) mit den jeweils passenden Logistikpunkten verknüpfen und die erforderliche Anzahl Papierfragebögen eingeben.

## <span id="page-10-1"></span>**1.3.1 Bedarf ermitteln**

Die folgenden Fragen helfen Ihnen, den Bedarf an Papierfragebögen in Ihrem Verantwortungsbereich zu ermitteln:

- $\bullet$  Gibt es inhaltlich unterschiedliche Fragebogenversionen? Wenn ja, welche Versionen werden in der jeweiligen Einheit in welcher Anzahl benötigt?
- $\bullet$  Gibt es Übersetzungen des Fragebogens in verschiedene Sprachen? Wenn ja, welche Sprachen werden in der jeweiligen Einheit in welcher Anzahl benötigt?
- $\bullet$  Brauchen Sie einen Vorrat an Überdruckexemplaren, d.h. Ersatzfragebögen, für den Fall, dass beispielsweise Teilnehmer Fragebögen verlegen?

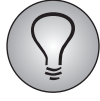

Beachten Sie Hinweise der Projektleitung zur Bedarfsplanung!

## <span id="page-10-2"></span>**1.3.2 Bedarfsmeldungen für Papierfragebögen einsehen**

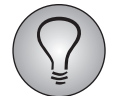

Um die Bedarfsmeldungen sehen zu können, benötigen Sie das Recht paperpencil\_ list.

Öffnen Sie in der Detailansicht der gewünschten Einheit die Registerkarte Papierfragebögen. Im Abschnitt "Übersicht der verknüpften Logistikpunkte" finden eine Liste aller bereits vorliegenden Bedarfsmeldungen für die Einheit.

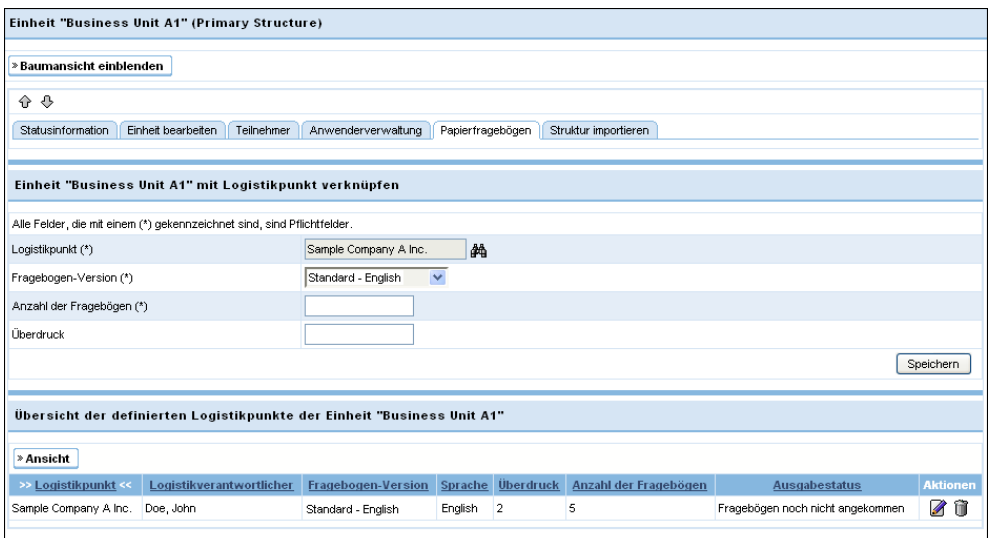

Abbildung 1.5 Liste der bereits vorliegenden Bedarfsmeldungen

## <span id="page-11-0"></span>**1.3.3 Bedarfsmeldungen für Papierfragebögen eingeben**

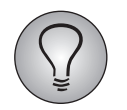

Um Bedarfsmeldungen eingeben zu können, benötigen Sie das Recht paperpencil edit.

Gehen Sie bitte folgendermaßen vor, um Ihren Bedarf an Papierfragebögen einer bestimmten Fragebogenversion bei der Projektleitung anzumelden:

- 1. Öffnen Sie in der Detailansicht der gewünschten Einheit die Registerkarte Papierfragebögen. Im Abschnitt "Einheit X mit Logistikpunkt verknüpfen" finden Sie das Formular für die Bedarfsmeldung.
- 2. Wählen Sie den Logistikpunkt, an den die Papierfragebögen gesendet werden sollen.
	- Klicken Sie dazu das Fernglas-Icon im Feld "Name" an.
	- Eine Liste aller bereits hinterlegten Logistikpunkte wird eingeblendet. Wählen Sie einen geeigneten Logistikpunkt und übertragen die Daten mit einem Klick auf Auswählen.
	- Wenn Sie das erforderliche Recht zum Anlegen neuer Logistikpunkte haben (logistic\_add\_logistic\_site), können Sie auch einen zusätzlichen Logistikpunkt anlegen, der dann ebenfalls in der Liste zur Verfügung steht. Folgen Sie dazu der Anleitung in Kapitel *[1.2.2, S. 9](#page-8-0)*.
- 3. Wählen Sie die gewünschte Fragebogenversion.
- 4. Geben Sie die gewünschte Anzahl der Fragebögen für diese spezifische Version ein.
- 5. Geben Sie an, wie viele Überdruckexemplare Sie benötigen. (Dies sind Ersatzfragebögen für den Fall, dass beispielsweise Teilnehmer Fragebögen verlegen.)

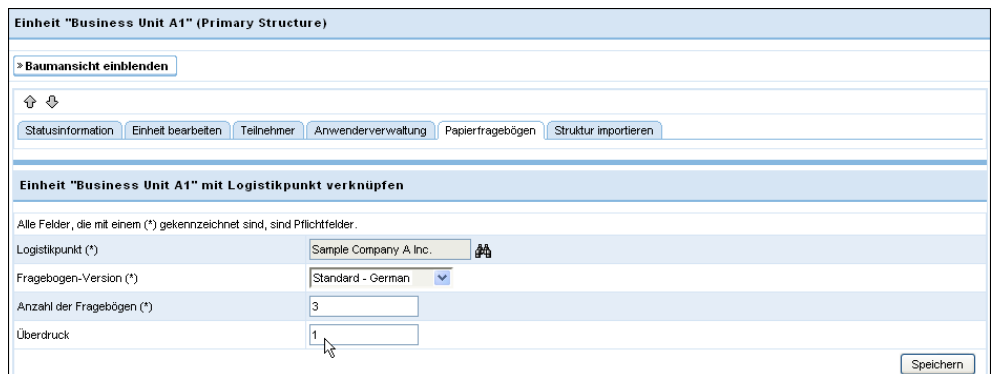

<span id="page-12-3"></span>Abbildung 1.6 Bedarf an Papierfragebögen anmelden

6. Bestätigen Sie die Eingaben mit Speichern.

Ihre Bedarfsmeldung wird nun im Abschnitt "Übersicht der verknüpften Logistikpunkte" festgehalten. Projektleitung und Logistikverantwortliche können Ihre Bedarfsmeldung in ihren Arbeitsbereichen nun ebenfalls sehen.

Wenn Sie weitere Fragebogenversionen anfordern möchten, gehen Sie ebenso vor wie oben beschrieben.

## <span id="page-12-0"></span>**1.3.4 Bedarfsmeldungen nachträglich bearbeiten oder löschen**

Sie können Bedarfsmeldungen - d.h. Verknüpfungen von Einheiten mit Logistikpunkten - nachträglich bearbeiten oder löschen. Verwenden Sie dazu die Aktionen-Icons in der Übersicht:

- $\bullet$  Verknüpfung mit Logistikpunkt bearbeiten: Öffnet den in Abbildung *[1.6](#page-12-3)* gezeigten Bearbeitungsdialog, in dem Sie die Daten ändern können.
- $\bullet$ Löschen: Nach einer Sicherheitsabfrage wird die Bestellung gelöscht.

## <span id="page-12-1"></span>**1.4 Bedarfsmeldungen eines Logistikpunktes verwalten**

## <span id="page-12-2"></span>**1.4.1 Bedarfsmeldungen einsehen**

Öffnen Sie von der Registerkarte Logistikpunkte aus die Detailansicht eines Logistikpunktes und wechseln dann auf die Registerkarte Zugeordnete Einheiten. Sie finden darauf eine Übersicht der für den Logistikpunkt vorliegenden Bedarfsmeldungen.

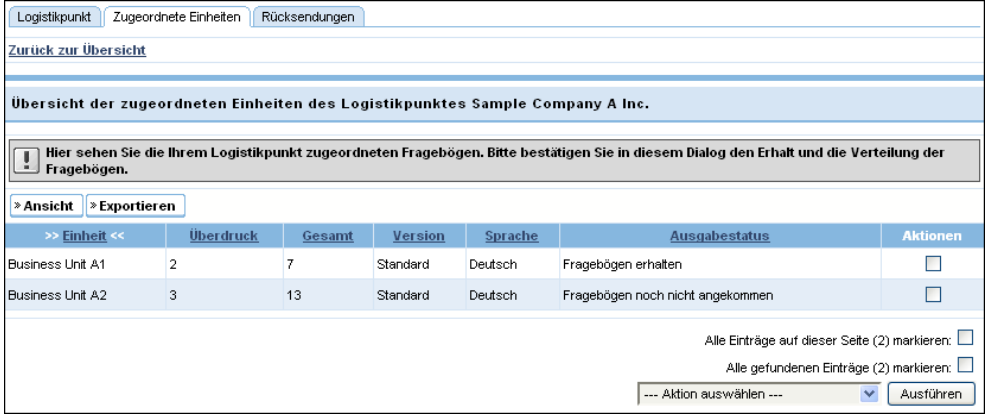

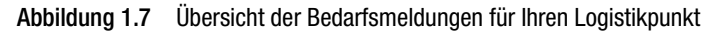

Zu jeder Bedarfsmeldung werden die bestellende Einheit, die Gesamtzahl der bestellten Papierfragebögen, Anzahl der Überdruckexemplare, Version, Sprache und Ausgabestatus (Kapitel *[, S. 14](#page-13-2)*) aufgeführt.

#### **Anzeige**

Die Übersicht ist nach Einheiten geordnet. Sie können die Sortierung jedoch leicht ändern: Klicken Sie einfach den Titel der Tabellenspalte an, die als Sortierkriterium dienen soll.

Um Spalten der Tabelle ein- oder auszublenden, klicken Sie den Ansicht-Button an.

#### **Aktionen**

Die folgenden Aktionen können auf ausgewählte oder alle Bedarfsmeldungen angewendet werden:

- Änderung des Ausgabestatus (Fragebögen noch nicht angekommen / Fragebögen erhalten / Fragebögen verteilt): Siehe Kapitel *[1.4.3, S. 14](#page-13-1)*.

## <span id="page-13-0"></span>**1.4.2 Fragebogenverteilliste herunterladen**

Sie können die Übersichtstabelle auf der Registerkarte Zugeordnete Einheiten herunterladen und als Fragebogenverteilliste nutzen. Dies ist insbesondere dann praktisch, wenn Sie während der Arbeit nicht ständig Online-Zugang haben: Sie können die Verteilliste ausdrucken, den Ausgabestatus der Bedarfsmeldungen darin markieren und später erst online einpflegen.

Zum Herunterladen der Verteilliste klicken Sie den Button Exportieren an und Speichern die Excel-Datei auf Ihrem PC ab.

#### **Inhalt der Verteilliste im Detail**

Die folgende Tabelle führt den Inhalt der Verteilliste im Detail auf. Bitte beachten Sie, dass die Bezeichnungen der Standardvariablen u.U. abweichen oder zusätzliche benutzerdefinierte Variablen enthalten sein können.

## <span id="page-13-2"></span><span id="page-13-1"></span>**1.4.3 Ausgabestatus pflegen**

Sie können Ihren Arbeitsfortschritt bei der Fragebogenverteilung festhalten, indem Sie den Status der Bedarfsmeldungen entsprechend pflegen. Dies erleichtert Ihnen die Übersicht und hilft gleichzeitig der Projektleitung bei der Planung für das Gesamtprojekt.

#### **Ausgabestatus**

Die folgenden Ausgabestatus werden verwendet, um den Arbeitsstand des Logistikpunktes während des Ausgabeprozesses zu kennzeichnen:

- Fragebögen noch nicht angekommen: Diesen Status sollte eine Bedarfsmeldung haben, bevor Sie die Fragebögen erhalten und mit der Verteilung beginnen. Neue Bedarfsmeldungen haben automatisch diesen Status.
- Fragebögen erhalten: Diesen Status weisen Sie einer Bedarfsmeldung zu, nachdem Sie die Fragebögen erhalten haben.
- Fragebögen verteilt: Diesen Status weisen Sie einer Bedarfsmeldung zu, nachdem Sie alle Fragebögen verteilt haben.

#### **Ausgabestatus ändern**

Um den Status einer Bedarfsmeldung zu ändern, gehen Sie bitte folgendermaßen vor:

- 1. Öffnen Sie die Übersicht der Bedarfsmeldungen auf der Registerkarte Zugeordnete Einheiten
- 2. Suchen Sie die gewünschte Bedarfsmeldung und markieren Sie die Checkbox in der Spalte "Aktionen".
- 3. Stellen Sie in der Drop-Down-Liste den gewünschten neuen Status ein.

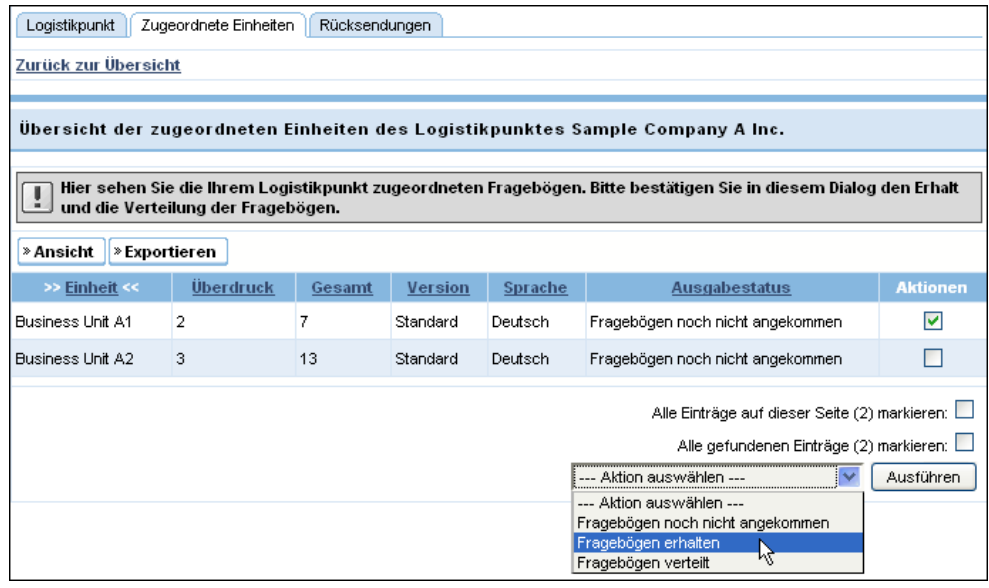

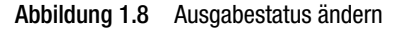

4. Bestätigen Sie mit Ausführen.

## <span id="page-14-0"></span>**1.5 Rücksendungen eines Logistikpunktes verwalten**

Meist ist der Logistikprozess so organisiert, dass die Fragebögen nach dem Ausfüllen vom Logistikverantwortlichen - d.h. von Ihnen und Ihren Mitarbeitern - wieder eingesammelt und an die sogenannte *Rücksendestelle* gesendet werden. Dort werden die Daten entgegengenommen, der Empfang wird bestätigt und anschließend werden die Daten eingescannt oder manuell eingegeben.

Die Logistik-Funktionen des Org Processor helfen Ihnen auch in dieser Arbeitsphase:

- $\bullet$  Sie können die Daten der Rücksendungen - d.h. der einzelnen Fragebogenpakete, die Sie zurückschicken - direkt im Org Processor erfassen.
- $\bullet$  Die Ansprechpartner an den Rücksendestellen und die Projektleitung können Ihre Daten über den Org Processor einsehen und sich bei der weiteren Planung darauf stützen.

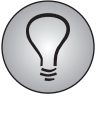

Während Sie bei allen Logistikpunkten auf die oben beschriebenen Daten und Features zugreifen können, können Sie nur die Rücksendungen Ihrer eigenen Stelle einsehen und bearbeiten.

## <span id="page-15-0"></span>**1.5.1 Vorhandene Rücksendungen einsehen**

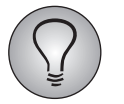

Um die Rücksendungen sehen zu können, benötigen Sie das Recht logistic\_view reshipment.

Öffnen Sie von der Registerkarte Logistikpunkte aus die Detailansicht Ihres Logistikpunktes und wechseln dann auf die Registerkarte Rücksendungen. Sie enthält eine Übersicht aller bereits erfolgten Rücksendungen des Logistikpunktes.

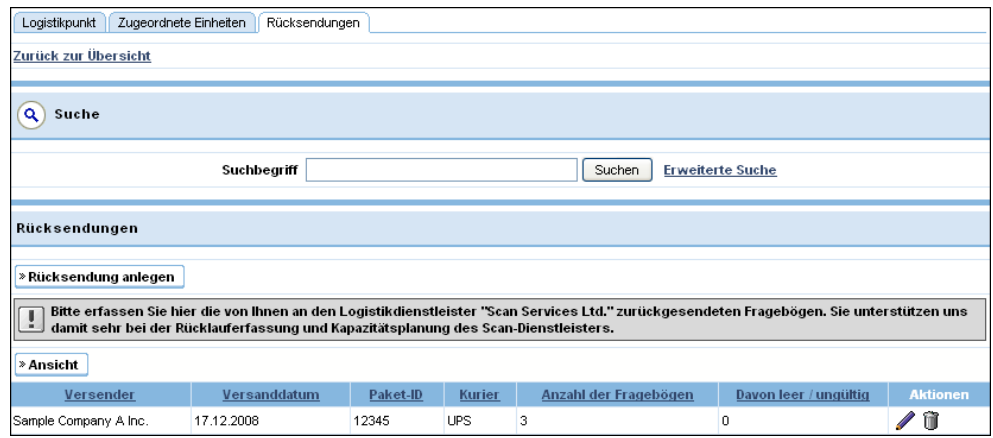

Abbildung 1.9 Übersicht der Rücksendungen

Zu jeder Rücksendung werden der versendende Logistikpunkt, das Versanddatum, Paket-ID, Kurier, die Anzahl der Fragebögen, die Anzahl der als leer oder ungültig ausgebuchten Fragebögen und der Sendungsstatus (Kapitel *[1.6.5, S. 21](#page-20-1)*) aufgeführt.

#### **Anzeige**

Die Übersicht ist nach Logistikpunkten geordnet. Sie können die Sortierung jedoch leicht ändern: Klicken Sie einfach den Titel der Tabellenspalte an, die als Sortierkriterium dienen soll.

Um Spalten der Tabelle ein- oder auszublenden, klicken Sie den Ansicht-Button an.

#### **Aktionen**

Wenn Sie über die erforderlichen Rechte verfügen, können Sie die Aktionen-Icons Bearbeiten und Löschen verwenden, um Rücksendungen nachträglich zu bearbeiten. Siehe Kapitel *[1.3.4, S. 13](#page-12-0)*.

## <span id="page-15-1"></span>**1.5.2 Rücksendungen anlegen**

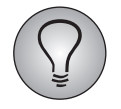

Um Rücksendungen anlegen zu können, benötigen Sie das Recht logistic\_add\_parcel.

Jedes Mal, wenn Sie ein Paket Fragebögen an die Rücksendestelle schicken, legen Sie eine Rücksendung an.

Beachten Sie dabei: Die Fragebögen müssen nicht in derselben Ordnung zurückgeschickt werden, in der Sie sie erhalten haben. Sind beispielsweise viele Fragebögen einer großen Bestellung bereits ausgefüllt worden, können Sie diese als eigenes Paket direkt zurückschicken.

Gehen Sie dabei bitte folgendermaßen vor:

- 1. Klicken Sie den Button Rücksendung anlegen an.
- 2. Geben Sie die erforderlichen Daten ein:
	- Logistikpunkt: Dieses Feld ist mit Ihrem Logistikpunkt vorbelegt.
	- Versanddatum
	- Bemerkung: In diesem Feld können Sie beispielsweise Hinweise für die Rücksendestelle eingeben.
	- Rücksendestelle: Dieses Feld ist mit der Rücksendestelle vorbelegt, die Ihrem Logistikpunkt zugeordnet ist. Mit einem Klick auf den Namen können Sie die Adresse der Rücksendestelle öffnen.
	- Kurier: Der gewählte Kurierdienst.
	- Paket-ID: Ihr Paket sollte mit einer eindeutigen Kennnummer markiert sein, die es leicht identifizierbar macht. Üblicherweise wird diese vom Kurierdienst vergeben.
	- Anzahl der Fragebögen: Gesamtzahl der Fragebögen

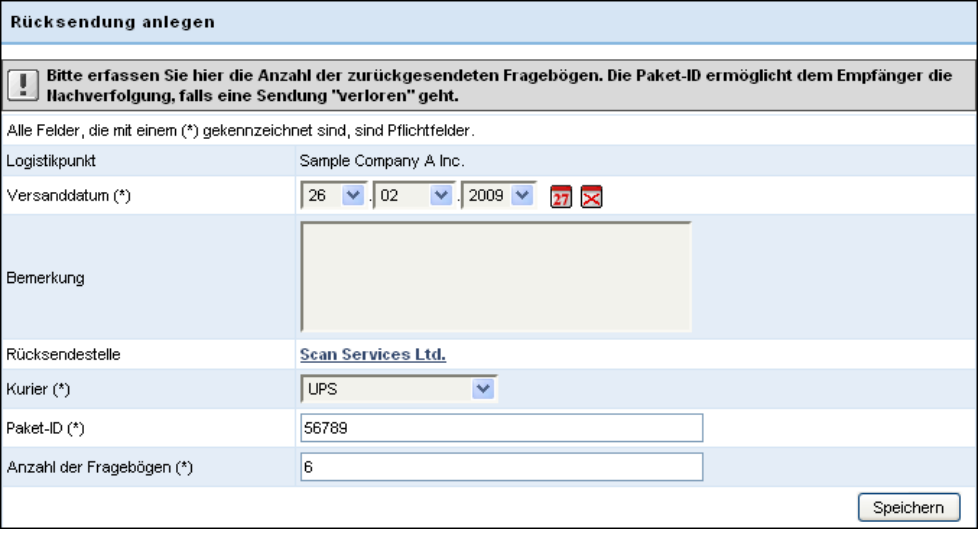

Abbildung 1.10 Rücksendung anlegen

3. Bestätigen Sie mit Speichern.

Die Rücksendung wird angelegt und erscheint in der Übersicht auf der Registerkarte Rücksendungen. Auch der Rücksendestellenansprechpartner und die Projektleitung können die Daten Ihrer Rücksendung nun sehen.

## <span id="page-16-0"></span>**1.5.3 Rücksendungen nachträglich bearbeiten oder löschen**

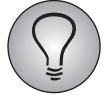

Um Logistikpunkte löschen oder bearbeiten zu können, benötigen Sie jeweils das Recht logistic\_add\_logistic\_site oder logistic\_change\_parcel.

Rücksendungen können nachträglich bearbeitet oder gelöscht werden. Verwenden Sie dazu die Aktionen-Icons in der Übersicht der Rücksendungen:

- $\bullet$  Bearbeiten: Öffnet den Bearbeitungsdialog, in dem Sie die Daten ändern können. (Das erforderliche Recht ist logistic\_change\_parcel.)
- $\bullet$  Löschen: Nach einer Sicherheitsabfrage wird die Rücksendung gelöscht. (Das erforderliche Recht ist logistic\_add\_parcel.)

## <span id="page-17-0"></span>**1.5.4 Rücksendungen abschließen**

Wenn Sie alle Fragebögen eingesammelt und zurückgesendet haben, für die Ihr Logistikpunkt zuständig ist, melden Sie dies an die Projektleitung, indem Sie den Status des Logistikpunktes entsprechend ändern. Dies erleichtert der Projektleitung die Planung für das Gesamtprojekt.

#### **Rücksendestatus**

Die folgenden Rücksendestatus (reshipment status) werden verwendet, um den Arbeitsstand des Logistikpunktes während des Rücksendeprozesses zu kennzeichnen:

- $\bullet$  Rückversand nicht abgeschlossen: Diesen Status sollte der Logistikpunkt während des gesamten Versand- und Rückversandprozesses haben. Neue Logistikpunkte haben automatisch diesen Status.
- $\bullet$  Rückversand abgeschlossen: Diesen Status weisen Sie dem Logistikpunkt zu, nachdem Sie alle Fragebögen wieder eingesammelt und zurückgesendet haben.

#### **Rücksendestatus ändern**

Um den Status des Logistikpunktes zu ändern, gehen Sie bitte folgendermaßen vor:

- 1. Wechseln Sie auf die Registerkarte Logistikpunkte.
- 2. Suchen Sie Ihren Logistikpunkt und markieren Sie die Checkbox in der Spalte "Aktionen".
- 3. Stellen Sie in der Drop-Down-Liste den gewünschten neuen Status ein.
- 4. Bestätigen Sie mit Ausführen.

## <span id="page-17-1"></span>**1.6 Eine Rücksendestelle betreuen**

Meist ist der Logistikprozess so organisiert, dass die Logistikverantwortlichen, die die Fragebögen verteilt haben, sie nach dem Ausfüllen wieder einsammeln und an die sogenannte(n) *Rücksendestelle(n)* sendet. Dort werden die Daten vom Rücksendestellenansprechpartner - d.h. von Ihnen und Ihren Mitarbeitern - entgegengenommen, Sie bestätigen den Empfang und leiten die Daten zum Scannen oder zur manuellen Eingabe weiter.

Die Logistik-Funktionen des Org Processor unterstützen Sie dabei:

- Die Logistikverantwortlichen erfassen die Daten der Rücksendungen d.h. der einzelnen zurückgeschickten Fragebogenpakete - direkt im Org Processor.
- $\bullet$  Sie können diese Daten über den Org Processor einsehen und sich bei Ihrer Arbeit und Planung darauf stützen.
- Der zeitintensive Einsatz von sekundären Kommunikationskanälen wie E-Mail oder Telefon kann auf Spezialfälle und Problemsituationen reduziert werden.

## <span id="page-17-2"></span>**1.6.1 Rücksendestellen einsehen**

#### **Übersicht der Rücksendestellen**

Die Registerkarte Rücksendestellen enthält eine Übersicht aller Rücksendestellen.

| <b>Employee survey: Organisationsstruktur</b>                                                              |                    |       |                      |  |  |  |  |
|----------------------------------------------------------------------------------------------------|--------------------|-------|----------------------|--|--|--|--|
| Startseite<br>Rücklauf<br>Berichtsübersicht<br>Organisationsstruktur<br>Logistikpunkte<br>Rücksendestellen |                    |       |                      |  |  |  |  |
|                                                                                                    |                    |       |                      |  |  |  |  |
| Übersicht der Rücksendestellen                                                                             |                    |       |                      |  |  |  |  |
| > Ansicht                                                                                                  |                    |       |                      |  |  |  |  |
| >> Hame <<                                                                                                 | <b>Bezeichnung</b> | $ort$ | Land                 |  |  |  |  |
| <b>Scan Services Ltd.</b>                                                                                  | Scan Services Ltd. | City  | <b>United States</b> |  |  |  |  |

Abbildung 1.11 Übersicht der Rücksendestellen

Zu jeder Rücksendestelle werden Name, Bezeichnung, Ort und Land aufgeführt.

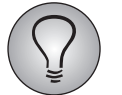

Rücksendestellen sind von zentraler Bedeutung für den gesamten Versandprozess. Daher kann nur die Projektleitung Rücksendestellen anlegen oder bearbeiten.

#### **Anzeige**

Die Übersicht ist nach Namen der Rücksendestellen geordnet. Sie können die Sortierung jedoch leicht ändern: Klicken Sie einfach den Titel der Tabellenspalte an, die als Sortierkriterium dienen soll.

Um Spalten der Tabelle ein- oder auszublenden, klicken Sie den Ansicht-Button an.

### <span id="page-18-0"></span>**1.6.2 Rücksendestatistik einer Rücksendestelle einsehen**

Öffnen Sie vom Menü von der Registerkarte Rücksendestellen aus die Detailansicht einer Rücksendestelle. Sie gelangen automatisch zur Rücksendestatistik, deren Inhalt in den folgenden Tabellen erläutert wird.

#### **Statistik**

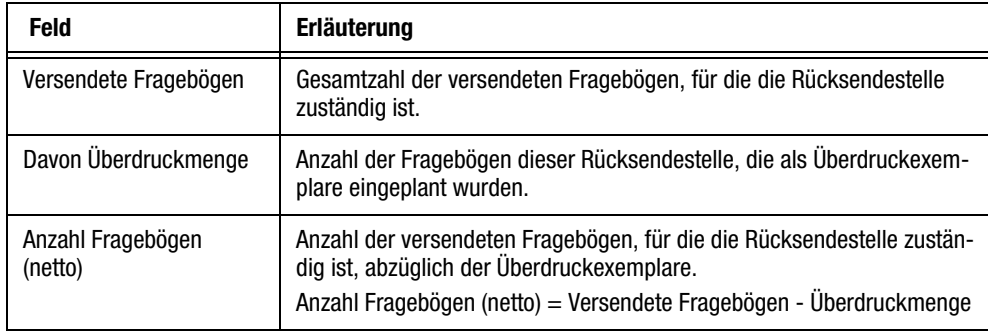

Tabelle 1.2 Statistik

#### **Details**

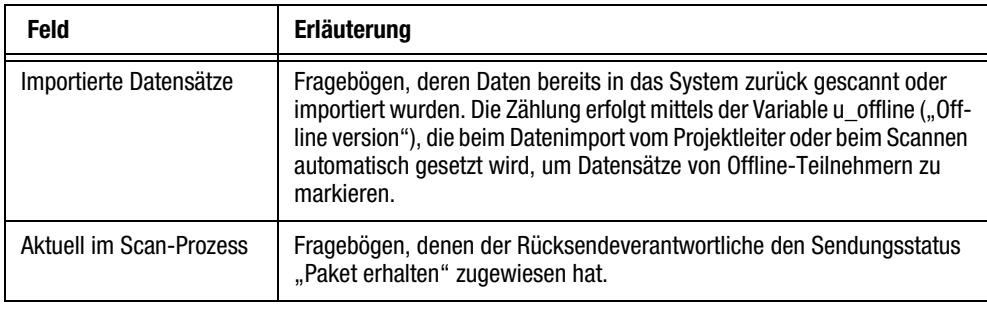

Tabelle 1.3 Details

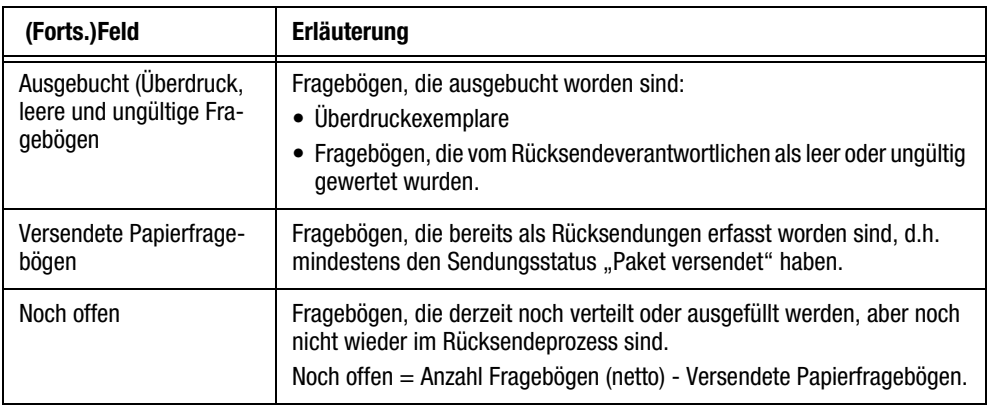

Tabelle 1.3 Details

## <span id="page-19-0"></span>**1.6.3 Rücksendungen einer Rücksendestelle verwalten**

Während Sie die Statistik für alle Rücksendestellen einsehen können, können Sie nur die Rücksendungen Ihrer eigenen Stelle einsehen und bearbeiten. Die entsprechenden Funktionen werden im folgenden vorgestellt.

#### **Vorhandene Rücksendungen einsehen**

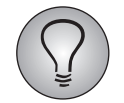

Um die Rücksendungen sehen zu können, benötigen Sie das Recht logistic\_view\_reshipment.

Öffnen Sie von der Registerkarte Rücksendestelle aus die Detailansicht Ihrer Rücksendestelle und wechseln dann auf die Registerkarte Rücksendungen. Sie enthält die schon in Kapitel *[1.5.1, S. 16](#page-15-0)* beschriebene Übersicht aller bereits erfolgten Rücksendungen Ihrer Rücksendestelle.

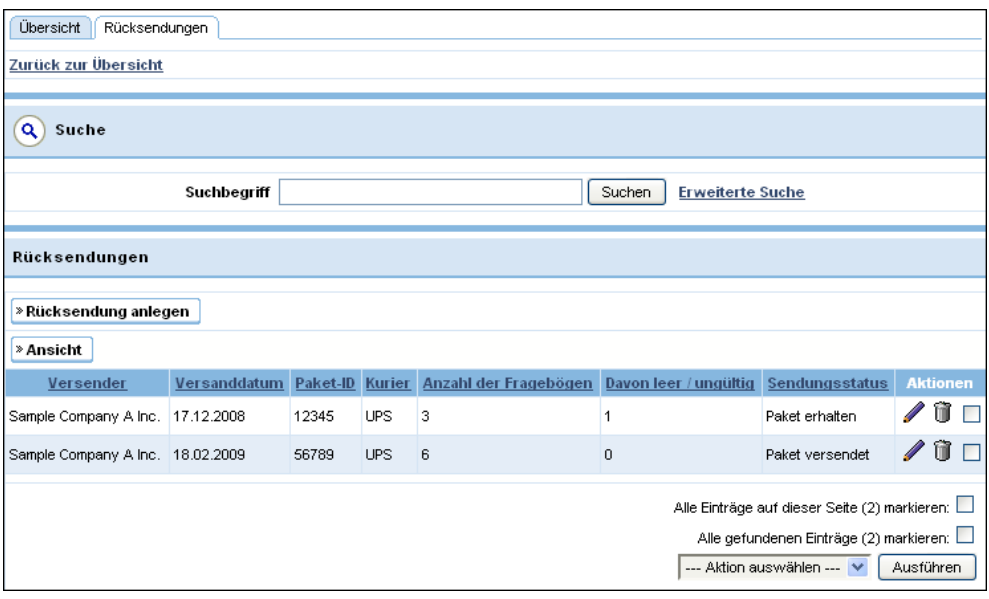

Abbildung 1.12 Übersicht der Rücksendungen

Zu jeder Rücksendung werden der versendende Logistikpunkt, das Versanddatum, Paket-ID, Kurier, die Anzahl der Fragebögen, die Anzahl der als leer oder ungültig ausgebuchten Fragebögen und der Sendungsstatus aufgeführt.

#### **Anzeige**

Die Übersicht ist nach Versanddatum geordnet. Sie können die Sortierung jedoch leicht ändern: Klicken Sie einfach den Titel der Tabellenspalte an, die als Sortierkriterium dienen soll.

Um Spalten der Tabelle ein- oder auszublenden, klicken Sie den Ansicht-Button an.

#### **Aktionen**

Wenn Sie über die erforderlichen Rechte verfügen, können Sie die Aktionen-Icons Bearbeiten und Löschen verwenden, um Rücksendungen nachträglich zu bearbeiten. Folgen Sie der Anleitung oben in Kapitel *[1.5.3, S. 17](#page-16-0)*.

Des Weiteren können die folgenden Aktionen auf ausgewählte oder alle Rücksendungen angewendet werden:

- Änderung des Sendungsstatus (Eingang bestätigen / Bestätigung widerrufen): Siehe Kapitel *[1.6.5, S. 21](#page-20-1)*.
- $\bullet$ Exportieren: Siehe Kapitel *[1.6.7, S. 22](#page-21-1)*.

## <span id="page-20-0"></span>**1.6.4 Rücksendungen anlegen**

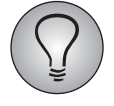

Um Rücksendungen anlegen zu können, benötigen Sie das Recht logistic\_add\_parcel.

Üblicherweise legt der Logistikverantwortliche des Logistikpunktes die Rücksendungen an, wenn er die Pakete verschickt. Es kann jedoch auch vorkommen, dass Sie als Rücksendeverantwortlicher eine Rücksendung anlegen müssen, weil beispielsweise der Logistikverantwortliche das Anlegen vergessen hat.

Gehen Sie dabei vor wie oben in Kapitel *[1.5.2, S. 16](#page-15-1)* beschrieben. Der einzige Unterschied besteht darin, dass Sie als Rücksendeverantwortlicher zusätzlich das Feld "Davon leer / ungültig" sehen und Werte einpflegen können: Die Vollständigkeit der empfangen Fragebögen können nur Sie als Rücksendestellenansprechpartner erfassen - der Logistikverantwortliche sendet die Fragebögen meist ab, ohne den Inhalt zu kennen. Siehe Kapitel *[1.6.6, S. 22](#page-21-0)*.

### <span id="page-20-1"></span>**1.6.5 Eingang von Rücksendungen bestätigen**

Wenn Sie eine Rücksendung in Empfang nehmen, halten Sie dies fest, indem Sie den Sendungsstatus entsprechend ändern. So sind Ihre Daten immer up-to-date und die Projektleitung kann sich bei der Planung für das Gesamtprojekt auf detaillierte, aktuelle Daten stützen.

#### **Sendungsstatus**

Die folgenden Status werden verwendet, um Rücksendungen zu kennzeichnen:

- $\bullet$  Paket versendet: Diesen Status sollte eine Rücksendung während des Rückversandprozesses haben. Neue Rücksendungen haben automatisch diesen Status.
- Paket erhalten: Die Rücksendung ist bei Ihnen eingetroffen.

#### **Sendungsstatus ändern**

Um den Status einer Rücksendung zu ändern, gehen Sie bitte folgendermaßen vor:

- 1. Wechseln Sie auf die Registerkarte Rücksendungen.
- 2. Suchen Sie die Rücksendung und markieren Sie die Checkbox in der Spalte "Aktionen".
- 3. Stellen Sie in der Drop-Down-Liste die gewünscht Statusänderung ein:
	- Eingang bestätigen: Ändert den Status zu "Eingang bestätigt."
	- Bestätigung widerrufen: Ändert den Status zu "Einfang noch nicht bestätigt", wenn Sie ihn irrtümlich auf "bestätigt" gesetzt haben.
- 4. Bestätigen Sie mit Ausführen.

## <span id="page-21-0"></span>**1.6.6 Vollständigkeit der empfangenen Fragebögen festhalten**

Wenn Sie eine Rücksendung in Empfang nehmen, ist des Weiteren auch festzuhalten, wie viele der Fragebögen leer oder ungültig sind, d.h. ausgebucht werden müssen.

Gehen Sie bitte folgendermaßen vor:

- 1. Wechseln Sie auf die Registerkarte Rücksendungen.
- 2. Suchen Sie die gewünschte Rücksendung und öffnen sie mit einem Klick auf Bearbeiten.
- 3. Geben Sie im Feld "Davon leer/ungültig" an, wie viele Fragebögen ausgebucht werden sollen.
- 4. Bestätigen Sie mit Speichern.

## <span id="page-21-1"></span>**1.6.7 Rücksendungen exportieren**

Sie können die Liste der Rücksendungen herunterladen. Dies ist insbesondere dann praktisch, wenn Sie während der Arbeit nicht ständig Online-Zugang haben: Sie können die Liste ausdrucken, den Eingangsstatus der Rücksendungen darin markieren und später erst online einpflegen.

Zum Herunterladen der Liste wählen Sie mittels der Checkboxen in der Aktionen-Spalte die gewünschten Rücksendungen aus, wählen die Aktion "Exportieren" und Speichern die Excel-Datei auf Ihrem PC ab.